# **1.1 Vyhodnocení parametrů světelných zdrojů**

**Cíle kapitoly:** Cílem laboratorní úlohy je zhodnotit parametry světelných zdrojů z hlediska jejich vlivu na osvětlenost. Měření prezentuje rozdíly v jednotlivých druzích světelných zdrojů a zároveň i vliv polohy, vzdálenosti apod. na osvětlenost v osvětlovací soustavě.

## **1.1.1 Úvod**

Různé zdroje světla jsou v poslední době mimořádně se rozvíjejícím odvětvím světelné techniky. Jelikož je dbán značný zřetel na úsporu elektrické energie v osvětlovacích soustavách, ale zároveň je požadována určitá kvalita osvětlení, pokud možno s vysokým komfortem využití, jako je snadná a levná údržba, snadné ovládání a možnost kombinace různých prvků v osvětlovacích soustavách, je bezpodmínečně nutná dobrá znalost konkrétních parametrů světelných zdrojů, které budou v soustavě použity.

Klíčové parametry pro měření světelných zdrojů jsou poměrně dobře známy. Jsou to světelný tok, měrný výkon zdroje, svítivost, vyzařovací úhel, barevné podání, barevné spektrum apod. Tyto parametry je nutné zohlednit například při konstrukci svítidel, tak aby svítidla byla efektivní, splňovala potřebné normy a zároveň i poskytovala vhodné množství světla a jeho správnou distribuci do prostoru. Toto měření se tedy zaměří právě na parametry světelných zdrojů a porovnání jejich světelných parametrů vzájemně mezi jednotlivými druhy světelných zdrojů a mezi jednotlivými konfiguracemi nastavení a umístění světelných zdrojů.

# **1.1.2 Rozbor úlohy**

Pro měření osvětlenosti od svítidel se používají jednotlivá světlocitlivá čidla, která jsou spojena s bezdrátovými vysílači signálu GS-72. Tyto vysílače zprostředkovávají přenos změřených hodnot do centrální jednotky RX250-AL, která může pracovat autonomně, nebo může být on-line propojena s výpočetní jednotkou. K propojení slouží kabel LC68 s konektorem s rozhraním RS232. Aby byla zajištěna mobilita měřícího zařízení, je jako výpočetní jednotka použit přenosný počítač, který ovšem není vybaven sériovým portem. Proto se používá redukce na port USB. V počítači je nainstalován program Darca Plus, který umožňuje vzdálené ovládání měřícího systému a také základní vyhodnocovací operace a export dat.

Prvním krokem v tomto měření tedy je rozmístění měřících čidel podle pokynů vyučujícího. Poté se zapne napájení centrální jednotky pomocí připraveného napájecího adaptéru (pokud nejsou baterie dostatečně nabity). V počítači se spustí software Darca Plus. Výchozí obrazovka je znázorněna na obr. 1.1.

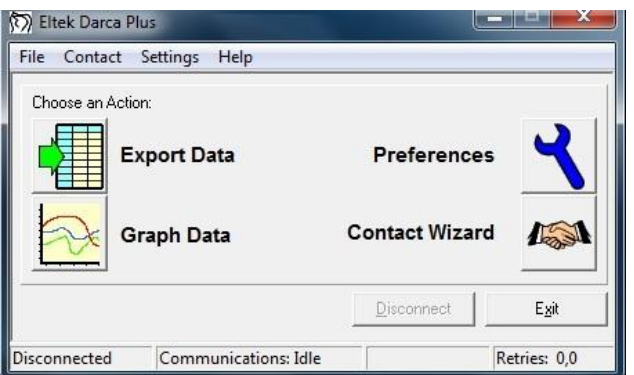

*Obr. 1.1: Výchozí obrazovka programu Darca Plus*

V dalším kroku je nutné konfigurovat jednotlivé vysílače signálu. Konfigurace se provádí po stisku tlačítka Contact Wizard a výběru GenII Setup / Transmitter Setup. Pro nastavení jednotlivých vysílačů je nutné tyto postupně jednotlivě připojit k počítači pomocí dodaného kabelu LC-TX3. Kvůli zkrácení časových nároků na měření budou jednotlivé vysílače již předem nastaveny, takže není nutná jejich postupná konfigurace. Pokud by bylo nutné vysílač nastavit, je nutné sejmout spodní kryt vysílače (dva jistící šrouby) a opatrně vyjmout baterie. Pod nimi je umístěn komunikační konektor pro 3,5 mm jack. Následně se připojí vysílač stisknutím tlačítka Transmitter Setup a po připojení kabelu se potvrdí tlačítkem OK / Connect. Postupně se nastaví jednotlivé kanály, podle druhu připojených čidel. Např. se u prvního vysílače nastaví hodnoty takto:

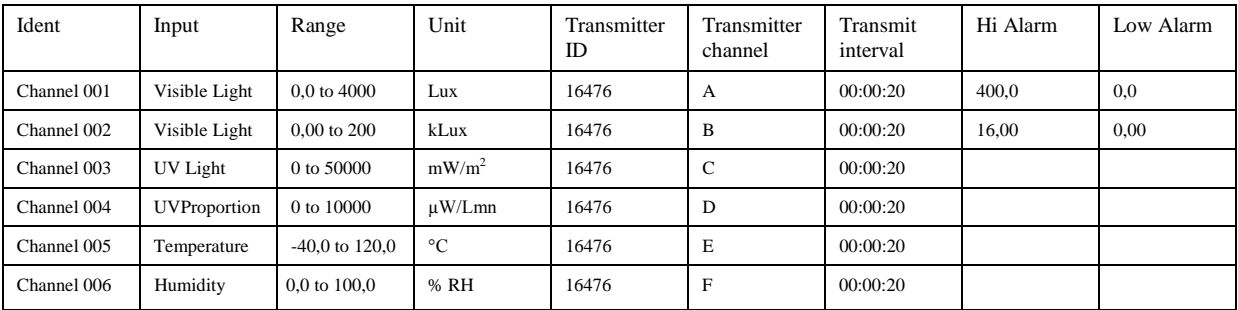

Obdobně se nastaví ostatní vysílače s tím, že položka Ident poté bude nabývat hodnot Channel 007 atd. Před ukončením konfigurace si tuto můžeme uložit do souboru nebo rovnou odeslat do centrální jednotky (fce. Send to Squirrel).

V dalším kroku připojíme kabelem centrální jednotku k počítači a pomocí Contact Wizard a volby Manual provedeme samotné spojení. Zobrazí se následující obrazovka (obr. 1.2):

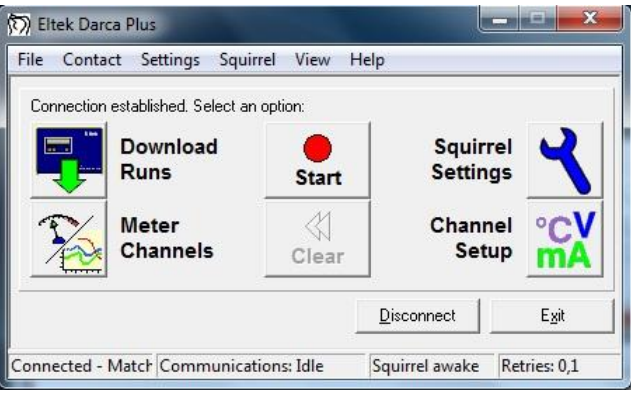

*Obr. 1.2: Měřící obrazovka programu Darca*

Pro zahájení měření slouží tlačítko Start. Po jeho stisknutí se spustí měření a přenos dat z vysílačů do centrální jednotky v zadaných intervalech (Transmit interval). Stiskem tlačítka Meter Channels se zobrazí (dle nastavení v Settings/Preferences) měření v reálném čase pomocí tabulky s jednotlivými kanály, nebo grafu, nebo kombinací obojího (viz. obr. 1.3)

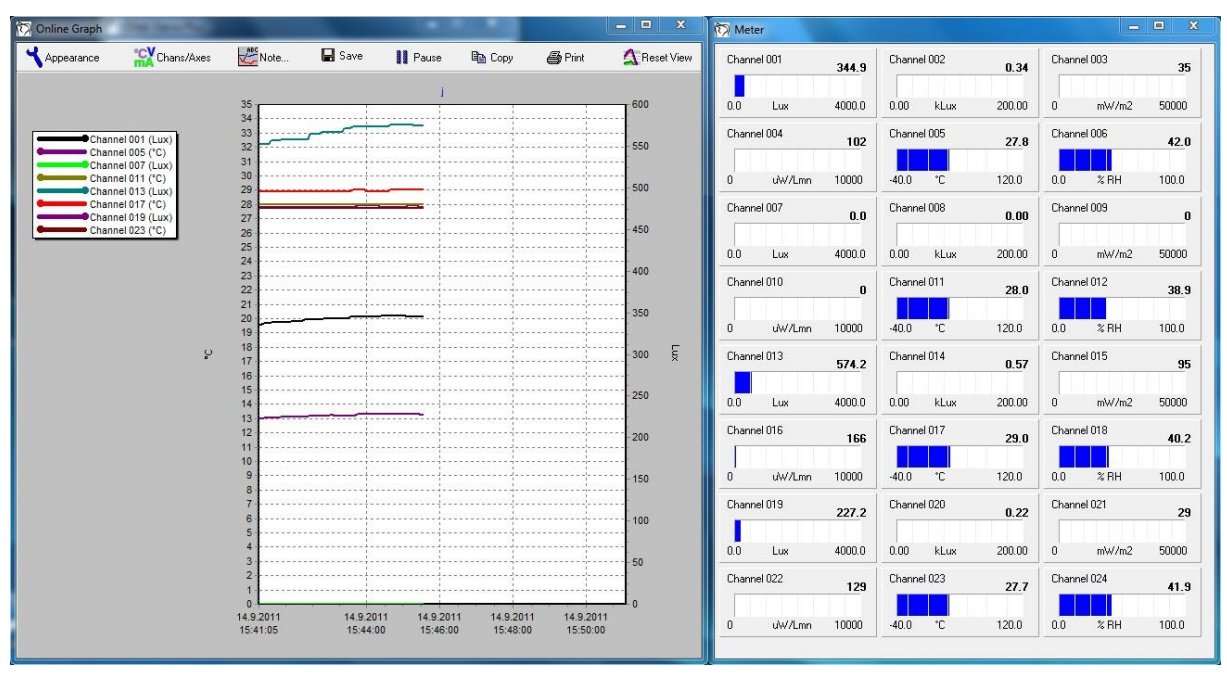

*Obr. 1.3: On-line měření s oknem grafu a tabulkových měřičů*

V této části měření můžeme sledovat průběh veličin na jednotlivých měřících postech, popřípadě přizpůsobovat osvětlovací soustavu a zjišťovat její optimální nastavení, směrování jednotlivých zdrojů, popřípadě upravovat regulátorem osvětlení výkon takové soustavy a sledovat dopady na jednotlivá měřící stanoviště. V této části se řiďte pokyny vyučujícího.

Po ukončení měření se tato okna zavřou a stiskem tlačítka Stop se ukončí sběr dat. Poté můžeme naměřená data uložit pomocí fce. Download Runs. Zvolíme požadované umístění a data uložíme do souboru ve formátu soubor.dat. Pro uvolnění paměti v této fázi můžeme vymazat paměť v centrální jednotce stisknutím tlačítka Clear.

Závěrečným krokem je export dat. V záložce File / View Export můžeme nahlédnout na stažená data ve formě tabulky pro všechny měřené kanály. Pomocí fukce File / View Graph zobrazíme okno grafu, ve kterém si nastavíme požadované veličiny, osy (tlačítko Chans/Axes), pomocí tlačítka Cursor lze odečíst přesné hodnoty v různých bodech grafu. Funkce Note slouží pro vkládání poznámek do grafu před tiskem (tlačítko Print). Funkce Summary umožňuje náhled na změřená data. V záložce Statistics poskytuje i základní statistické údaje z měření. Pro export dat do prostředí MS Excel lze použít záložku Data a hodnoty z této tabulky jednoduše zkopírovat.

#### **1.1.3 Úkol měření**

Změřte pomocí systému Eltek parametry osvětlení v místnosti při osvětlení pouze denním světlem a při použití umělého osvětlení. Zhodnoťte rozdíly v jednotlivých případech a porovnejte naměřené údaje s teoretickými předpoklady. Zhodnoťte vliv denního osvětlení z hlediska aktuálního stavu ročního období a aktuálních světelných podmínek.

### **1.1.4 Použité měřicí přístroje**

- Centrální ústředna Eltek RX 250AL
- Vysílače signálu GS-72
- Čidla osvětlenosti a distribuce UV záření
- Čidla pro měření teploty a relativní vlhkosti
- Výpočetní jednotka
- Propojovací kabely

#### **1.1.5 Postup měření**

- 1. Rozmístěte jednotlivé měřící aparáty a umístěte světelný zdroj do výchozí polohy.
- 2. Proveďte měření osvětlenosti od zadaného zdroje pro jednotlivé konfigurace dle pokynů vyučujícího.
- 3. Hodnoty zaznamenejte do paměti a po ukončení měření exportujte do prostředí MS Excel.
- 4. Opakujte pro další předložené světelné zdroje.
- 5. Po ukončení měření vymažte data uložená v paměti měřícího systému.

### **1.1.6 Zpracování výsledků**

Ze získaných hodnot zpracujte jednotlivé hodnoty osvětlenosti a porovnejte je mezi jednotlivými světelnými zdroji vzájemně, dále pak pro jednotlivé zdroje v různých umístěních, popř. s různými regulačními průběhy. Výsledky měření porovnejte také s teoretickými předpoklady o těchto světelných zdrojích. Znázorněte závislost osvětlenosti od světelných zdrojů na umístění zdroje, popř. na stupni jeho regulovaného výkonu.

#### **1.1.7 Závěr**

Proveďte zhodnocení měření a měřené světelné zdroje navzájem porovnejte a porovnejte s teoretickými předpoklady o těchto zdrojích.

#### **1.1.8 Shrnutí kapitoly**

Laboratorní úloha ukazuje, jakých hodnot osvětlenosti lze dosáhnout s použitím různých zdrojů světla. Zároveň prezentuje, jaká je závislost osvětlenosti na konfiguraci takového zdroje. Zároveň ukazuje i značnou rozdílnost mezi jednotlivými typy zdrojů, postavených na stejné technologii. Toto může být v praxi jedním z hlavních aspektů při rozhodování o začlenění konkrétních světelných zdrojů do konkrétních aplikací.

### **1.1.9 Kontrolní otázky**

- 1. Co říká inverzní čtvercový zákon?
- 2. Jakými prostředky lze docílit lepší distribuce světelného toku do prostoru?